Idaho Department of Water Resources

# Use of the ESPA Model Transfer Spreadsheet (ETRAN) & Mitigation Analysis Spreadsheet for Water Right Transfers in the Eastern Snake Plain Aquifer

October 2016

rev. 1/14/2022

Note: This document is not intended for use with Water Supply Bank rental applications.

# Important information for all modelers:

This guide is a resource for completing ground water modeling required for water right transfers in the Eastern Snake Plain Aquifer (ESPA). Requirements may differ for Water Supply Bank rentals and for applications for new water rights.

### **Purpose:**

This document is intended for the following purposes:

- Summarize Idaho Department of Water Resources (IDWR) transfer modeling guidance for the ESPA in a single resource. The information in this document comes from the ESPA Model Transfer User's Manual, IDWR Administrator's Memorandum Transfer Processing No. 24, and IDWR's experience processing transfer applications based on modeling results.
- 2. Provide a foundational level of common understanding among the staff and members of the public who use the ESPA modeling tools.
- 3. Improve the quality and consistency of the modeling products submitted to IDWR with transfer applications.

This document is a general resource, and it will not prevent IDWR from allowing variances in sound analysis methodology on a case-specific basis. However, ground water modeling that does not follow these guidelines may require extra technical review, resulting in delay of processing. Also, erroneous data entry will result in unacceptable modeling.

Applicants with questions about ESPA ground water modeling or these guidelines can reach the Water Rights staff by contacting the IDWR state office at (208) 287-4800.

These guidelines are subject to change but are considered current as of January 14, 2022.

What is the purpose of the ESPA modeling analysis? Idaho Code § 42-222 states that water right transfers must not injure other water rights. Surface water in the Snake River upstream from Milner is considered fully appropriated during all or much of the year, as are many spring flows tributary to the Snake River above and below Milner. Changes to ground water use in the ESPA can change the location of depletions in the river and in the tributary springs. An ESPA model analysis is necessary to quantify those depletions so injury to other water rights can be identified and avoided or, if possible, mitigated.

ESPA ground water modeling is required for water right transfer requests that seek to change the point of diversion of an established water right located within the model boundaries of the ESPA. Moving points of diversion from a tributary aquifer to the ESPA, or from the ESPA to a tributary aquifer, must also be evaluated as described in Section 2.4.

# **Modeling Procedure:**

- 1. Download the modeling package. The ESPA Model Transfer Spreadsheet may be downloaded for free on the Department's website: <a href="http://www.idwr.idaho.gov/">http://www.idwr.idaho.gov/</a>. Simply navigate to: Water Rights > Water Right Transfers > Transfers > Modeling Resources. Download and unzip the ESPA Model Transfer (ETRAN 3.4). Save it into a root directory on your computer. As of May 01, 2022, use of the model version ETRAN 3.4 is required.
- 2. Identify your grid cells. The grid cells are numbered units of area in the ESPA.
  - 2.1. Use the online Water Right Locator to view the grid cells themselves. Simply follow the link to view a map of the grid cells within the ESPA: Water Right Locator (idaho.gov).1
  - 2.2. Turn on the ESPA Model Grid layer and then zoom into each of the locations of the To Well (where the well for the proposed use is located) and From Well (where the well will be idled) of the water right(s) being considered in the transfer proposal. Zoom in until the model grid cells are added to the viewing area.
  - 2.3. Zoom in to the *To Well* and *From Well* locations until the row and column values are identifiable for each location. Take note of row and column values; they are inputs into the ESPA Model Transfer Spreadsheet.

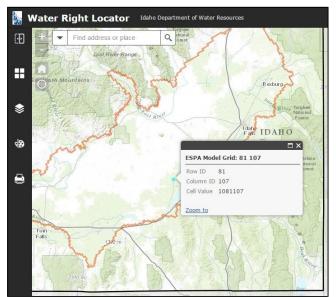

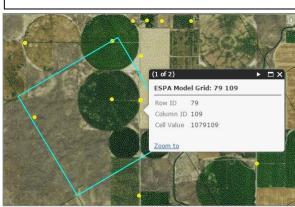

In this example, the well in Row 81 Column 107 will be idled. The well in Row 79 Column 109 will be pumped.

<sup>&</sup>lt;sup>1</sup> The website address is: https://maps.idwr.idaho.gov/agol/WaterRightLocator.

2.4. Transfers of ground water from within the ESPA to locations outside the ESPA may be allowable as long as the outside point of diversion is within an aquifer tributary to the ESPA. Moving a water right diversion from the ESPA to a separate, distinct aquifer cannot be approved. To move a diversion from within the ESPA to a tributary aquifer, the modeler should select the model grid cell nearest to the *To Well* location. At some locations, the grid cells extend beyond the model boundary. If the *To Well* location is farther than a distance of two grid cells from the ESPA boundary, then the modeler will need to employ additional modeling tools or methods in conjunction with the ESPA modeling tool to calculate the timing and quantity of the impacts to the Snake River. Transfer of a ground water diversion from a tributary aquifer to a location within the ESPA may also be approvable with sufficient modeling and other necessary evaluations to demonstrate the impacts to the Snake River. However, such proposals will be vigorously evaluated to prevent injury to other water rights and ensure compliance with statutory criteria.

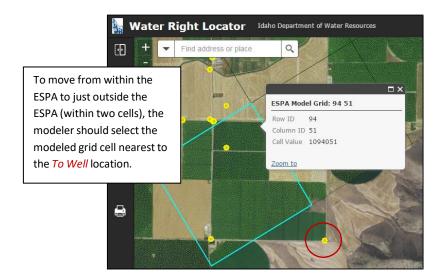

2.5. Open the *Etransfer\_V3\_4.xlsm* (Macro-enabled Excel Worksheet) file within the zipped folder that you downloaded in step 1. Enable the modeling functionality by enabling the macros.

# 3. Update the date range in the ESPA Model Transfer Spreadsheet.

- 3.1. Review the priority dates of all the water rights to be modeled. The *Year* and *Season* cells should be populated with the same year and trimester season that corresponds to the priority date of the oldest water right to be modeled. {Spring: March-June, Summer: July-October, Winter: November-February}
  - 3.1.1. For this example, we will consider a transfer requesting a change in point of diversion for three water rights with different priorities: No.1: March 9, 1970, No. 2: January 18, 1974, and No. 3: July 31, 1987. Water right No. 1 is the most senior. Since March falls during the Spring Trimester, *Spring 1970* should be data entered.

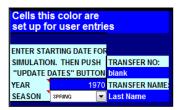

- 3.2. The modeler should input the transfer number in the *TRANSFER NO*: cell. The *TRANSFER NAME*: cell should reflect the last name or the business name of the transfer applicant.
- 3.3. Click the *UPDATE DATES* button. The dates starting in row 21 should now begin on or before the year of the priority date for the most senior water right being transferred.

| TRIMESTER       | TO WELL      |          | FROM          | /11 WELL         | FROM2 W       | ELL              | FROM3 WELL    |                  |  |
|-----------------|--------------|----------|---------------|------------------|---------------|------------------|---------------|------------------|--|
| <b>O</b> F      | <u>Proje</u> | cted Use | With Transfer | Without Transfer | With Transfer | Without Transfer | With Transfer | Without Transfer |  |
| <u>ACTIVITY</u> | AF/TR        | MESTER   | AF/TRIMESTER  | AF/TRIMESTER     | AF/TRIMESTER  | AF/TRIMESTER     | AF/TRIMESTER  | AF/TRIMESTER     |  |
| SPR 1970        |              | 0        | 0             | 0                | 0             | 0                | 0             | 0                |  |
| SUM 1970        |              | 0        | 0             | 0                | 0             | 0                | 0             | 0                |  |
| WIN 1970        |              | 0        | 0             | 0                | 0             | 0                | 0             | 0                |  |
| SPR 1971        |              | 0        | 0             | 0                | 0             | 0                | 0             | 0                |  |
| SUM 1971        |              | 0        | 0             | 0                | 0             | 0                | 0             | 0                |  |
| WIN 1971        |              | 0        | 0             | 0                | 0             | 0                | 0             | 0                |  |

- **4.** Add point of diversion cell locations to the ESPA Model Transfer Spreadsheet. Utilize the 'TO' CELL, 'FROM1' CELL, 'FROM2' CELL, and 'FROM3' CELL to program the From Well and To Well locations.
  - 4.1. Resuming our example from 3.1.1., an application for transfer proposes to change the point of diversion (POD) for three water rights. The three water rights are authorized to divert from one point of diversion, or well. The well associated with these rights is located in the model grid cell designated Row 81 Column 107. This well is a From Well. If there is only one From Well, the grid address can be entered into any one of the three possible From Well cell locations but typically 'FROM1' CELL is used. The proposal requests to change the POD to a well located within the model grid cell designated Row 79 Column 109. This is the To Well. The modeling utility can only use one To Well at a time. These values were determined using the method described in step 2. Enter this data into the ENTER CELL LOCATIONS area of the worksheet.

| ENTER CEL | L LOCATIONS: |              |              |              |
|-----------|--------------|--------------|--------------|--------------|
|           | 'TO' CELL    | 'FROM1' CELL | 'FROM2' CELL | 'FROM3' CELL |
| ROW       | 79           | 81           |              |              |
| COLUMN    | 109          | 107          |              |              |

- 4.2. In some cases, the water rights proposed for transfer do not share a well, and the wells are not even located in the same grid cells. In such instances, the modeler would need to use the 'FROM2' CELL and the 'FROM3' CELL locations for each of the other wells. Each model run can handle up to three From Wells. If there are more than three wells (in different grid cells) associated with the water rights to be transferred, the modeler will need to decide which of the following three modeling methods to utilize.<sup>2</sup>
  - 4.2.1. Identify the *From Well* which is the farthest from the *To Well* location. Model the farthest *From Well* as though the entire volume of water was diverted at this location. This method may be utilized only if all of the *From Wells* are within a 2-by-2 grid of model cells. The 2-by-2 grid was selected to standardize assumptions surrounding the questions, "How can I determine if a group of

ESPA Modeling for Water Right Transfers | 5

<sup>&</sup>lt;sup>2</sup> If necessary, a 'FROM WELL With Transfer' column can be used as a TO WELL. For more information on this method, see Appendix A.

- POD's are clustered enough to model the farthest *From Well*? What is the maximum distance that each POD can be from the others?"
- 4.2.2. Calculate the location of a weighted centroid which represents the volume of water that will be idled at each *From Well*. Model the weighted centroid location as the *From Well* with the entire volume of water to be transferred modeled as if it has been diverted historically at this single *From Well* location. This method may be utilized only if all of the *From Wells* are within a 3-by-3 grid of model cells.
- 4.2.3. Divide the *From Well* points-of-diversion into groups of up to three, and then perform two or more separate model runs. The results of each model run (the data in the perforated box at the bottom of the *CalculatedEffects* tab), should be copied and pasted into the ESPA Mitigation Analysis Spreadsheet (see section 8). In the ESPA Mitigation Analysis Spreadsheet, the sets of model results should be added together to determine the full impact to each reach.
- 5. Enter the *quantity* of water to be transferred into the modeling area of the ESPA Model Transfer Spreadsheet. The modeler should think of this area as a timeline for the operation of each of the wells involved in the transfer proposal. The timeline begins at the priority date of the oldest water right; the timeline ends approximately 150 years later.
  - 5.1. If not already completed, begin by zero-ing out <u>all</u> of the data in the main body of the spreadsheet (blue modeling area).

| TRIMESTER | TO WELL       | FROM          | 1 WELL           | FROM2 W       | ELL              | FROM3 W       | 'ELL             |
|-----------|---------------|---------------|------------------|---------------|------------------|---------------|------------------|
| OF        | Projected Use | With Transfer | Without Transfer | With Transfer | Without Transfer | With Transfer | Without Transfer |
| ACTIVITY  | AF/TRIMESTER  | AF/TRIMESTER  | AF/TRIMESTER     | AF/TRIMESTER  | AF/TRIMESTER     | AF/TRIMESTER  | AF/TRIMESTER     |
| SPR 1970  | 0             | 0             | 0                | 0             | 0                | 0             | 0                |
| SUM 1970  | 0             | 0             | 0                | 0             | 0                | 0             | 0                |
| WIN 1970  |               |               |                  |               |                  |               | 0                |
| SPR 1971  |               | Zero-out      | all 150 ve       | ars worth     | n of data        | that may      | 0                |
| SUM 1971  |               |               |                  |               |                  |               | 0                |
| WIN 1971  |               | ave been      | loft in the      | o modal f     | rom a nro        | wious us      | 0                |
| SPR 1972  |               | iave been     | iere in ent      |               | iuii a pie       | vious use     | 0                |
| SUM 1972  |               |               |                  |               |                  |               | 0                |
| WIN 1972  |               |               |                  |               |                  |               | 0                |
| SPR 1973  |               |               |                  | -             |                  |               | 0                |
| SUM 1973  |               |               |                  |               |                  |               | 0                |
| WIN 1973  | 0             | 0             | 0                | 0             | 0                | 0             | 0                |
| SPR 1974  | 0             | 0             | 0                | 0             | 0                | 0             | 0                |
| SUM 1974  | 0             | 0             | 0                | 0             | 0                | 0             | 0                |
| WIN 1974  | 0             | 0             | 0                | 0             | 0                | 0             | 0                |

5.2. Analyze the water rights to be transferred. If necessary, create a chart to facilitate the calculation of the trimester volume associated with each right. The chart should include space for known values and unknown values that must be calculated by the modeler. Let's continue with our example from steps 3.1 and 4.1 by creating a chart, like the one below, for the water rights in our example. To create your chart, use a separate spreadsheet or sheet of paper.

| Known, from License of                                     | Known, from License or Decree |                        |                             |      |  |  |  |  |  |  |  |  |
|------------------------------------------------------------|-------------------------------|------------------------|-----------------------------|------|--|--|--|--|--|--|--|--|
| WR No. Priority Date Diversion Rate Diversion Volume Acres |                               |                        |                             |      |  |  |  |  |  |  |  |  |
| Right No. 1 3/9/1970 4.0 CFS Not stated 215                |                               |                        |                             |      |  |  |  |  |  |  |  |  |
| Right No. 2                                                | Not stated                    | 120                    |                             |      |  |  |  |  |  |  |  |  |
| Right No. 3*                                               | 7/31/1987                     | 0.4 CFS                | Not stated                  | 20   |  |  |  |  |  |  |  |  |
| Combined Limits 6.4 CFS 1065 AFY 355                       |                               |                        |                             |      |  |  |  |  |  |  |  |  |
| * Matar Dight No. 2 is                                     | an anlargament of             | the prior licensed rig | bt. it adds no additional r | oto. |  |  |  |  |  |  |  |  |

5.2.1. To determine the diversion volumes of the three water rights, one must first identify whether any of the three rights overlap. In our example, all three of the water rights are for irrigation. The water rights are subject to a combined diversion rate of 6.4 cubic feet per second (cfs), instead of the sum of 6.8 cfs, because Right No. 3 adds acres and volume but not rate. The modeler may also identify the volume-per-acre allowed. In our example, the rights allow 4 acre-feet per acre (1420 AF /4 = 355 acres).

| Calculated by mode                               | eler      |    |                      |  |  |  |  |  |  |  |  |  |
|--------------------------------------------------|-----------|----|----------------------|--|--|--|--|--|--|--|--|--|
| WR No.                                           |           |    |                      |  |  |  |  |  |  |  |  |  |
| Right No. 1 3/9/1970 215 4 AF/AC x 215= 860 AFY  |           |    |                      |  |  |  |  |  |  |  |  |  |
| Right No. 2 1/18/1974 120 4 AF/AC x 120= 480 AFY |           |    |                      |  |  |  |  |  |  |  |  |  |
| Right No. 3                                      | 7/31/1987 | 20 | 4 AF/AC x 20= 80 AFY |  |  |  |  |  |  |  |  |  |
| Combined Limits 355 1420 AFY                     |           |    |                      |  |  |  |  |  |  |  |  |  |
| *AFY = "acre-feet per year"                      |           |    |                      |  |  |  |  |  |  |  |  |  |

5.2.2. The annual consumptive use volume must be estimated for each right. For transfer applications proposing a change in nature of use from irrigation and a change in point of diversion, the historic maximum year consumptive use (highest-use crop rotation using a climatic average for crop water uses estimates) over a period of no less than five years, will be the basis for the annual consumptive use volume available to transfer<sup>3</sup>. Multiply the irrigated acres for each right by the *consumptive irrigation requirement* to estimate the total consumptive volume available for transfer to the new use. For transfer of irrigation rights that will still be used for irrigation when the transfer is complete, use the standard consumptive use volume for the irrigated place of use. Standard consumptive volumes vary based on climate variations throughout the state of Idaho. Use the online Water Right Locator to view consumptive use volumes throughout Idaho. Simply follow the link: Water Right Locator (idaho.gov)<sup>5</sup>.

CONSUMPTIVE
IRRIGATION
REQUIREMENT
(Acre feet per year per acre)

FIELD HEADGATE
REQUIREMENT

ESPA is shaded in map of southeast Idaho, at right

(Acre feet per year per acre)

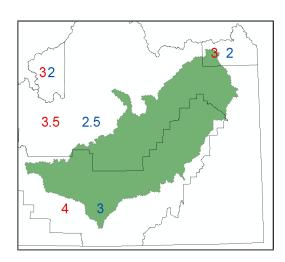

<sup>&</sup>lt;sup>3</sup> See IDWR Administrator's Memorandum Transfer Processing No. 24 and Transfer Processing No. 16.

<sup>&</sup>lt;sup>4</sup> Use of the field headgate volume is acceptable in an irrigation-to-irrigation transfer where mitigation is accomplished by reduction in volume.

<sup>&</sup>lt;sup>5</sup> The website address is: https://maps.idwr.idaho.gov/agol/WaterRightLocator.

- 5.2.3. For transfer of water rights with purposes of use other than irrigation, the modeler should prepare and attach an evaluation of the historic beneficial use under the right. Normally the highest-year consumptive use within the last five years will be the basis for the annual volume of consumptive use available.
- 5.3. In our example, all of the water for 355 acres associated with Water Right Nos. 1-3 is proposed to be permanently diverted at a new location in the ESPA. The resulting consumptive use volumes are as follows:

| Proposed Transfe | Proposed Transfer Acres Calculated by Modeler |                           |                                  |  |  |  |  |  |  |  |  |
|------------------|-----------------------------------------------|---------------------------|----------------------------------|--|--|--|--|--|--|--|--|
| WR No.           | Transfer<br>Acres                             | Consumptive Use<br>Volume | Consumptive Use per<br>Trimester |  |  |  |  |  |  |  |  |
| Right No. 1      | 215                                           | 3 AF/AC * 215= 645 AFY    | 645 AFY/3 = 215 AF               |  |  |  |  |  |  |  |  |
| Right No. 2      | 120                                           | 3 AF/AC * 120= 360 AFY    | 360 AFY/3 = 120 AF               |  |  |  |  |  |  |  |  |
| Right No. 3      | 20                                            | 3 AF/AC * 20= 60 AFY      | 60AFY/3 = 20 AF                  |  |  |  |  |  |  |  |  |
| Combined         |                                               |                           |                                  |  |  |  |  |  |  |  |  |
| Limits           | 355 AC                                        | 1065 AFY                  | 355 AF                           |  |  |  |  |  |  |  |  |

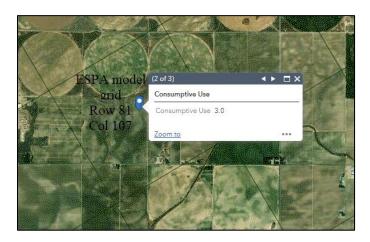

5.4. Begin data entry of the Consumptive Use per Trimester into the FROM1 WELL columns of the spreadsheet. Start with the oldest priority date. As the junior rights are input, the volumes should become additive. Remember that the From Well should be idled for the time of the transfer forward (With Transfer column). In the Without Transfer column, enter data as if the transfer did not occur and pumping had continued at the original water right place of use. In this example, the transfer will occur starting March 1, 2025. At the To Well, pumping will begin at the start of Spring 2025. The volume diverted is evenly distributed over the entire year for the ease of analysis.

| TRIMESTER            | TO WELL       | FROM          | 11 WELL          | FROM2 W       | /ELL             | FROM3 W       | /ELL             |
|----------------------|---------------|---------------|------------------|---------------|------------------|---------------|------------------|
| OF                   | Projected Use | With Transfer | Without Transfer | With Transfer | Without Transfer | With Transfer | Without Transfer |
| <u>ACTIVITY</u>      | AF/TRIMESTER  | AF/TRIMESTER  | AF/TRIMESTER     | AF/TRIMESTER  | AF/TRIMESTER     | AF/TRIMESTER  | AF/TRIMESTER     |
| SPR 1970             | 0             | 215           | 215              | 0             | 0                | 0             |                  |
| SUM 1970             | 0             | 215           | 215              | 0             | 0                | 0             | (                |
| WIN 1970             | 0             | 215           | 215              | 0             | 0                | 0             |                  |
| WIN 1972             | 0             | 215           | 215              | 0             | 0                | 0             | (                |
| SPR 1973             | 0             |               | 215              | 0             | 0                | 0             | 0                |
| SUM 1973             | 0             |               | 215              | 0             | 0                | 0             | 0                |
| WIN 1973             | 0             |               | 335              | 0             |                  | 0             |                  |
| SPR 1974             | 0             |               | 335              | 0             |                  | 0             |                  |
| SUM 1974             | 0             |               | 335              | 0             |                  | 0             |                  |
| 01111 1000           |               | 225           | 205              |               |                  |               |                  |
| SUM 1986<br>WIN 1986 | 0             |               | 335<br>335       | 0             | 0                | 0             |                  |
| SPR 1987             | 0             |               | 335              | 0             | 0                | 0             |                  |
| SUM 1987             | 0             |               | 355              | 0             |                  | 0             |                  |
| WIN 1987             | 0             | 355           | 355              | 0             | 0                | 0             | 0                |
| SPR 1988             | 0             | 355           | 355              | 0             | 0                | 0             | 0                |
| SPR 2024             | 0             | 355           | 355              | 0             | 0                | 0             | 0                |
| SUM 2024             | 0             | 355           | 355              | 0             | 0                | 0             | 0                |
| WIN 2024             | 0             |               | 355              | 0             | 0                | 0             | 0                |
| SPR 2025             | 355           |               | 355              | 0             | 0                | 0             | 0                |
| SUM 2025             | 355           |               | 355              | 0             | 0                | 0             | 0                |
| WIN 2025             | 355           | 0             | 355              | 0             | 0                | 0             | 0                |

5.5. Check your work. It is critical that correct volumes are captured in the correct trimester date cells in the correct chronological order.

### Modeler FAQ

Must the amount that I model always be limited to the amount I am proposing to transfer, or can I enter the entire volume of the water right in the FROM WELL columns?

In short, yes. If a modeler only needs to transfer a portion of a water right, any leftover portion of the un-transferred right should not be included in the modeled values. Modeling with any un-transferred portion of the right will artificially deflate the percent change calculated as a result of the transfer. In some cases, the applicant may need to prevent injury by transferring more water than the amount that will actually be diverted. When this occurs, the *From Well* may show greater diversion volumes or a greater number of diversion years than the *To Well*. Water rights which mitigate by remaining undiverted should be included in a *FROM WELL* column, but not a *TO WELL* column of the modeling spreadsheet. (See section 9.6)

- **6. Run the model**. Use the buttons embedded in the Data Entry worksheet to execute model calculations.
  - 6.1. Click the *Run Model* button. A black command prompt will appear on the screen. When the model is finished running, the prompt will disappear. This may take a few moments.
  - 6.2. Click the Get Output button and wait a few seconds for the spreadsheet to work.
  - 6.3. Click the *Calculate Effects* button and wait for the spreadsheet to calculate. The workbook will automatically change to the *GRAPHS ABOVE MILNER* tab of the workbook. This worksheet allows the modeler to view the effects of the transfer proposal.

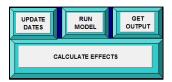

- **7. View the results**. Inspect the GRAPHS BELOW MILNER and GRAPHS ABOVE MILNER tabs to look for depletion to various reaches of the Snake River. These graphs display the impact of the proposed transfer on each of 11 reaches of the Snake River:
  - 1. Ashton to Rexburg
  - 2. Heise to Shelley
  - 3. Shelley to near Blackfoot
  - 4. Near Blackfoot to Neeley
  - 5. Neeley to Minidoka
  - 6. Devil's Washbowl to Buhl
  - 7. Buhl to Thousand Springs
  - 8. Thousand Springs
  - 9. Thousand Springs to Malad
  - 10. Malad
  - 11. Malad to Bancroft

This is the first opportunity to evaluate whether a change in depletion amounts will necessitate some adjustments or mitigation to make the proposed transfer approvable.

7.1. For each reach, if the *Total Effect With Transfer* line is above the *Total Effect Without Transfer* line, depletions will increase in the reach. Oppositely, if the *Total Effect Without Transfer* line is above the *Total Effect With Transfer* line, depletions will decrease in the reach.

# **Modeler Tip**

Remember that reading the depletion graphs is not entirely intuitive. When interpreting these graphs, the user should note that a large positive value indicates a greater depletion of the reach due to the transfer. A negative value indicates a beneficial effect on flow of a reach (greater spring discharges).

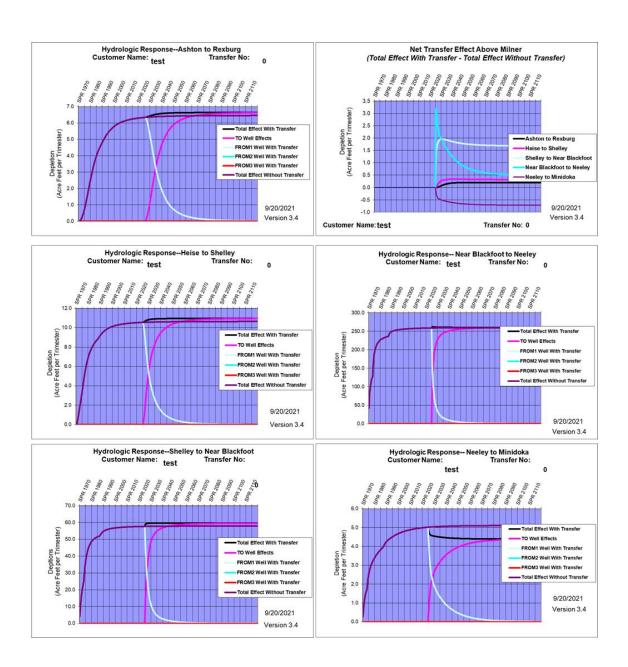

- **8.** Analyze the results using the ESPA Mitigation Analysis Spreadsheet (no mitigation). Download and open the ESPA Mitigation Analysis Spreadsheet<sup>6</sup> (informally called the Mitigation Analysis Tool, or MAT).
  - 8.1. In the ESPA Model Transfer Spreadsheet, navigate to the bottom of the *CalculatedEffects* tab. Key in the first-time step (beginning trimester of proposed transfer) in the "Enter First Time Step Transfer" cell and press *enter*.

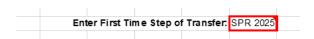

8.2. Copy the data in the perforated box.

| AtR  | HtS   | StNB  | NBtN   | NtM  | DWtB | BtTS | TS   | TStM | М    | MtB  |
|------|-------|-------|--------|------|------|------|------|------|------|------|
| 6.46 | 10.65 | 57.88 | 259.68 | 5.11 | 5.05 | 4.09 | 1.86 | 1.74 | 1.99 | 0.26 |
| 6.66 | 10.96 | 59.57 | 260.17 | 4.40 | 4.40 | 3.57 | 1.63 | 1.52 | 1.73 | 0.23 |
|      |       |       |        |      |      |      |      |      |      |      |
| 6.46 | 10.65 | 57.88 | 259.68 | 5.11 | 5.05 | 4.09 | 1.86 | 1.74 | 1.99 | 0.26 |
| 6.66 | 10.96 | 59.69 | 262.08 | 4.90 | 4.86 | 3.94 | 1.79 | 1.67 | 1.91 | 0.25 |

8.3. Paste the data (paste special, values) into the perforated box at the top of the ESPA Mitigation Analysis Spreadsheet.

|         | Impact by F | Reach (AF/A | Annum)     |                        |      |              |                      |      |         |       |          |  |
|---------|-------------|-------------|------------|------------------------|------|--------------|----------------------|------|---------|-------|----------|--|
|         | Ashton to   | Heise to    | Shelley to | Nr Blckft To Neeley to |      | Dev. Wbl. To | Dev. Wbl. To Buhl to |      | Kspr to | Malad | Malad to |  |
|         | Rexburg     | Shelley     | Nr Blckft  | Neeley Minidoka        |      | Buhl Kspr    |                      |      | Malad   |       | Bancroft |  |
|         |             |             |            |                        |      |              |                      |      |         |       |          |  |
| Pre-SS  | 6.46        | 10.65       | 57.88      | 259.68                 | 5.11 | 5.05         | 4.09                 | 1.86 | 1.74    | 1.99  | 0.26     |  |
| Post-SS | 6.66        | 10.96       | 59.57      | 260.17                 | 4.40 | 4.40         | 3.57                 | 1.63 | 1.52    | 1.73  | 0.23     |  |
|         |             |             |            |                        |      |              |                      |      |         |       |          |  |
| Pre-TS  | 6.46        | 10.65       | 57.88      | 259.68                 | 5.11 | 5.05         | 4.09                 | 1.86 | 1.74    | 1.99  | 0.26     |  |
| Post-TS | 6.66        | 10.96       | 59.69      | 262.08                 | 4.90 | 4.86         | 3.94                 | 1.79 | 1.67    | 1.91  | 0.25     |  |

8.4. At the top of the ESPA Mitigation Analysis Spreadsheet, make sure the *Mitigation Analysis Period* is set to *Trimester*.

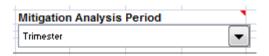

8.5. New Water Right box: The highlighted box on the left-hand side of the ESPA Mitigation Analysis Spreadsheet (orange) is designated for the modeler's reference. For the purposes of this activity, the data input here (water right number, diversion rate, volume, irrigated acres, priority date, diversion location, transferred volume, node) does not affect the modeling analysis.

 $<sup>^6\</sup> https://idwr.idaho.gov/wp-content/uploads/sites/2/water-rights/mitigation-analysis-tool.xls$ 

| New Wa  | ter Right                                                        | (GModel   | o):         |          |          |         |         |          |  |
|---------|------------------------------------------------------------------|-----------|-------------|----------|----------|---------|---------|----------|--|
|         | 51 5 .                                                           | 0 1/ 1    |             | 5        | 505      |         |         |          |  |
| WR No.  | Div. Rate                                                        | Con. Vol. | No. of Irr. | Priority | POD      | Dedicat | ed Vol. | Model    |  |
|         | (CFS)                                                            | (AFA)     | Acres       | Date     | Location | AFA/    | AFT     | Node     |  |
| Transfe | ransfer 1: Proposed Steady State Impacts following Transfer      |           |             |          |          |         |         |          |  |
|         | 6.4                                                              | 1065.0    | 355.0       | 3/9/1970 | 4S31E-29 | 1065    | 355.0   | SP082075 |  |
|         | 6.4                                                              | 1065      | 355         | 3/9/1970 | 4S31E-29 | 1065    | 355.0   | SP068066 |  |
| Transfe | ransfer 1: Worst Case Transient State Impacts following Transfer |           |             |          |          |         |         |          |  |
|         | 6.4                                                              | 1065      | 355         | 3/9/1970 | 4S31E-29 | 1065    | 355.0   | SP082075 |  |
|         | 6.4                                                              | 1065      | 355         | 3/9/1970 | 4S31E-29 | 1065    | 355.0   | SP068066 |  |

8.6. Impact by Reach box: The plain box on the right-hand side of the ESPA Mitigation Analysis Spreadsheet (pasted into the sheet) entitled Impact by Reach (AF/Trimester) displays the pre- and post- steady state and transient state depletion values for each of 11 reaches of the Snake River. (For the 11 reaches of the Snake River, see section 7.) A Steady State change represents a long-term or permanent depletion or accretion to Snake River flows. A Transient State change represents a shorter-term change in depletion or accretion to Snake River flows. The transient state may show a spike in depletions because the new pumping associated with the change is combined with the lingering impacts of the previous pumping at the old location.

|         | Impact by I | Reach (AF/ | Trimester) |              |           |              |         |      |         |       |          |
|---------|-------------|------------|------------|--------------|-----------|--------------|---------|------|---------|-------|----------|
|         | Ashton to   | Heise to   | Shelley to | Nr Blckft To | Neeley to | Dev. Wbl. To | Buhl to | Kspr | Kspr to | Malad | Malad to |
|         | Rexburg     | Shelley    | Nr Blckft  | Neeley       | Minidoka  | Buhl         | Kspr    |      | Malad   |       | Bancroft |
|         |             |            |            |              |           |              |         |      |         |       |          |
| Pre-SS  | 6.46        | 10.65      | 57.88      | 259.68       | 5.11      | 5.05         | 4.09    | 1.86 | 1.74    | 1.99  | 0.26     |
| Post-SS | 6.66        | 10.96      | 59.57      | 260.17       | 4.40      | 4.40         | 3.57    | 1.63 | 1.52    | 1.73  | 0.23     |
| Pre-TS  | 6.46        | 10.65      | 57.88      | 259.68       | 5.11      | 5.05         | 4.09    | 1.86 | 1.74    | 1.99  | 0.26     |
| Post-TS | 6.66        | 10.96      | 59.69      | 262.08       | 4.90      | 4.86         | 3.94    | 1.79 | 1.67    | 1.91  | 0.25     |

8.7. Steady State/Transient State Analysis boxes: Beneath the Impact by Reach box, the depletion values are broken out by Steady State Analysis and Transient State Analysis. Because water right transfers are long-term, the modeler will need to review both the Steady State Analysis and the Transient State Analysis boxes. The steady state has three 'mitigation checks,' or tests to determine whether mitigation is necessary to prevent injury to senior surface water rights. The transient state has two 'mitigation checks.'

| Steady State Analysis    | Mitigation Check 1 - >10% of Historical: | 3.0% | 3.0% | 2.9%  | 0.2%  | -14.0% | -12.8% | -12.8% | -12.8% | -12.8% | -12.8% | -12.8% |
|--------------------------|------------------------------------------|------|------|-------|-------|--------|--------|--------|--------|--------|--------|--------|
|                          | Mitigation Check 2: > 2 AF/T:            | 0.2  | 0.3  | 1.7   | 0.5   | -0.7   | -0.6   | -0.5   | -0.2   | -0.2   | -0.3   | 0.0    |
|                          | Mitigation Check 3 - >10% of Total:      | 1.9% | 3.1% | 16.8% | 73.3% | 1.2%   | 1.2%   | 1.0%   | 0.5%   | 0.4%   | 0.5%   | 0.1%   |
|                          | Mitigation Required?:                    | NO   | NO   | NO    | NO    | NO     | NO     | NO     | NO     | NO     | NO     | NO     |
|                          | Mitigation Vol. Req'd (ac-ft):           | 0.2  | 0.3  | 1.7   | 0.5   | -0.7   | -0.6   | -0.5   | -0.2   | -0.2   | -0.3   | 0.0    |
|                          |                                          |      |      |       |       |        |        |        |        |        |        |        |
| Transient State Analysis | Mitigation Check 1 - >10% of Historical: | 3.0% | 3.0% | 3.1%  | 0.9%  | -4.2%  | -3.8%  | -3.8%  | -3.8%  | -3.8%  | -3.9%  | -4.5%  |
|                          | Mitigation Check 2: > 2.01 AF/T:         | 0.2  | 0.3  | 1.8   | 2.4   | -0.2   | -0.2   | -0.2   | -0.1   | -0.1   | -0.1   | 0.0    |
|                          | Mitigation Required?:                    | NO   | NO   | NO    | NO    | NO     | NO     | NO     | NO     | NO     | NO     | NO     |
|                          | Mitigation Vol. Req'd (ac-ft):           | 0.2  | 0.3  | 1.8   | 2.4   | -0.2   | -0.2   | -0.2   | -0.1   | -0.1   | -0.1   | 0.0    |

- 8.7.1. Steady State Analysis: Depletions to the Snake River require adjustment or mitigation when all three steady state conditions below occur for any reach:
  - Net increased depletion caused by the transfer is greater than 10% of the historical depletion volume.
  - Depletion increases are greater than 2 acre-feet/trimester.
  - The depletion in a specific reach is greater than 10% of the total depletion to all reaches.

For those reaches where all three conditions occur, the increase in depletion

- volume must be fully mitigated. It is not acceptable for the applicant to mitigate only enough to fall below one of the criteria in the steady state.
- 8.7.2. Transient State Analysis: Depletions to the Snake River require adjustment or mitigation when <u>both</u> of the two conditions below occur for any reach:
  - Net increased depletion caused by the transfer is greater than 10% of the historical depletion volume.
  - Depletion increases are greater than 2 acre-feet/trimester.

For those reaches where both conditions occur, the increase in depletion volume must be fully mitigated. It is not acceptable for the applicant to mitigate only enough to fall below one of the two criteria in the transient state.

- 8.7.3. For additional information regarding departmental policy for the analysis requirements, see IDWR *Administrator's Memorandum Transfer Processing No. 24*.
- 8.8. Therefore, the transfer in our example does not require mitigation because it passes both depletion evaluations in every reach. The ESPA Mitigation Analysis Spreadsheet table shown below demonstrates this conclusion with a "NO" entry in the "Mitigation Required?" row for each reach.

| Steady State Analysis    | Mitigation Check 1 - >10% of Historical:                                  | 3.0% | 3.0% | 2.9%  | 0.2%  | -14.0%        | -12.8%        | -12.8%        | -12.8%        | -12.8%        | -12.8%        | -12.8%       |
|--------------------------|---------------------------------------------------------------------------|------|------|-------|-------|---------------|---------------|---------------|---------------|---------------|---------------|--------------|
|                          | Mitigation Check 2: > 2 AF/T:                                             | 0.2  | 0.3  | 1.7   | 0.5   | -0.7          | -0.6          | -0.5          | -0.2          | -0.2          | -0.3          | 0.0          |
|                          | Mitigation Check 3 - >10% of Total:                                       | 1.9% | 3.1% | 16.8% | 73.3% | 1.2%          | 1.2%          | 1.0%          | 0.5%          | 0.4%          | 0.5%          | 0.1%         |
|                          | Mitigation Required?:                                                     | NO   | NO   | NO    | NO    | NO            | NO            | NO            | NO            | NO            | NO            | NO           |
|                          | Mitigation Vol. Req'd (ac-ft):                                            | 0.2  | 0.3  | 1.7   | 0.5   | -0.7          | -0.6          | -0.5          | -0.2          | -0.2          | -0.3          | 0.0          |
| Transient State Analysis | Mitigation Check 1 - >10% of Historical: Mitigation Check 2: > 2.01 AF/T: | 3.0% | 3.0% | 3.1%  | 0.9%  | -4.2%<br>-0.2 | -3.8%<br>-0.2 | -3.8%<br>-0.2 | -3.8%<br>-0.1 | -3.8%<br>-0.1 | -3.9%<br>-0.1 | -4.5%<br>0.0 |
|                          | Witigation Check 2. > 2.01 AF/1.                                          | 0.2  | 0.3  | 1.0   | 2.4   | -0.2          | -0.2          | -0.2          | -0.1          | -0.1          | -0.1          | 0.0          |
|                          | Mitigation Required?:                                                     | NO   | NO   | NO    | NO    | NO            | NO            | NO            | NO            | NO            | NO            | NO           |
|                          | Mitigation Vol. Reg'd (ac-ft):                                            | 0.2  | 0.3  | 1.8   | 2.4   | -0.2          | -0.2          | -0.2          | -0.1          | -0.1          | -0.1          | 0.0          |

9. Analyze the results using the ESPA Mitigation Analysis Spreadsheet (mitigation required). Now let's work through an example with mitigation or adjustment required. For our new example, let's change the location of the *To Well* to Row 62 Column 167.

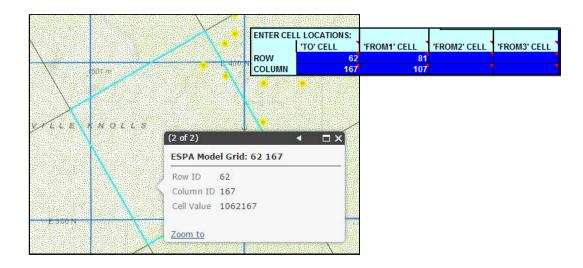

- 9.1. Click "Run Model," followed by "Get Output," then "Calculate Effects."
- 9.2. If you desire, view the graphical results. Inspect the GRAPHS BELOW MILNER and GRAPHS ABOVE MILNER tabs to look for depletion to various reaches of the Snake River. This is the modeler's initial opportunity to determine whether the depletion

# values align with any of the mitigation check questions.

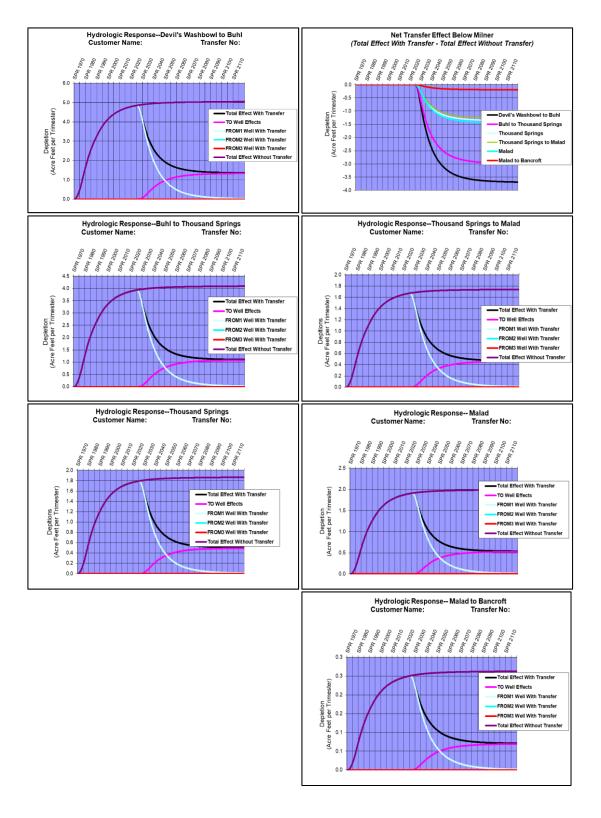

9.3. Copy the outlined data at the bottom of the *Calculated Effects* tab. Paste (paste special, values) it into the outlined area of the ESPA Mitigation Analysis Spreadsheet.

|         | Impact by I | Reach (AF/                 | Trimester) |                        |          |              |         |      |         |       |          |
|---------|-------------|----------------------------|------------|------------------------|----------|--------------|---------|------|---------|-------|----------|
|         | Ashton to   | ton to Heise to Shelley to |            | Nr Blckft To Neeley to |          | Dev. Wbl. To | Buhl to | Kspr | Kspr to | Malad | Malad to |
|         | Rexburg     | Shelley                    | Nr Blckft  | Neeley                 | Minidoka | Buhl         | Kspr    |      | Malad   |       | Bancroft |
|         |             |                            |            |                        |          |              |         |      |         |       |          |
| Pre-SS  | 6.46        | 10.65                      | 57.88      | 259.68                 | 5.11     | 5.05         | 4.09    | 1.86 | 1.74    | 1.99  | 0.26     |
| Post-SS | 23.43       | 167.13                     | 67.58      | 91.60                  | 1.28     | 1.36         | 1.10    | 0.50 | 0.47    | 0.54  | 0.07     |
|         |             |                            |            |                        |          |              |         |      |         |       |          |
| Pre-TS  | 6.46        | 10.65                      | 57.88      | 259.68                 | 5.11     | 5.05         | 4.09    | 1.86 | 1.74    | 1.99  | 0.26     |
| Post-TS | 23.43       | 167.13                     | 67.92      | 190.67                 | 4.59     | 4.85         | 3.93    | 1.79 | 1.67    | 1.91  | 0.25     |

9.4. At the top of the ESPA Mitigation Analysis Spreadsheet, make sure the *Mitigation Analysis Period* is set to *Trimester*.

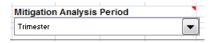

9.5. Steady State/Transient State Analysis boxes: Beneath the "Impact by Reach" box, the depletion values are broken out by Steady State Analysis and Transient State Analysis. Each state has multiple "mitigation checks," or tests to determine whether mitigation is necessary. Notice that in each of the analyses, at least one of the boxes is now illuminated in yellow and notes YES to the mitigation requirement. Mitigation or adjustment is required because the increase in depletion in the Heise to Shelley and Shelley to Nr Blckft reaches meets all of the 'mitigation checks' in each of the steady state and transient state analyses, and the Ashton to Rexburg reach meets all of the 'mitigation checks' in the transient state analysis (Note: If Transient State Analysis mitigation checks are exceeded mitigation is required regardless of what the Steady State Analysis shows).

| Steady State Analysis    | Mitigation Check 1 - >10% of Historical: | 262.7% | 1469.3% | 16.8% | -64.7% | -75.0% | -73.1% | -73.1% | -73.1% | -73.0% | -72.9% | -73.1% |
|--------------------------|------------------------------------------|--------|---------|-------|--------|--------|--------|--------|--------|--------|--------|--------|
|                          | Mitigation Check 2: > 2 AF/T:            | 17.0   | 156.5   | 9.7   | -168.1 | -3.8   | -3.7   | -3.0   | -1.4   | -1.3   | -1.5   | -0.2   |
|                          | Mitigation Check 3 - >10% of Total:      | 6.6%   | 47.1%   | 19.0% | 25.8%  | 0.4%   | 0.4%   | 0.3%   | 0.1%   | 0.1%   | 0.2%   | 0.0%   |
|                          | Mitigation Required?:                    | NO     | YES     | YES   | NO     | NO     | NO     | NO     | NO     | NO     | NO     | NO     |
|                          | Mitigation Vol. Reg'd (ac-ft):           |        |         |       | -168.1 | -3.8   | -3.7   | -3.0   | -1.4   | -1.3   | -1.5   | -0.2   |
|                          |                                          |        |         |       |        |        |        |        |        |        |        |        |
| Transient State Analysis | Mitigation Check 1 - >10% of Historical: | 262.7% | 1469.3% | 17.3% | -26.6% | -10.2% | -4.0%  | -3.9%  | -3.8%  | -4.0%  | -4.0%  | -3.8%  |
|                          | Mitigation Check 2: > 2.01 AF/T:         | 17.0   | 156.5   | 10.0  | -69.0  | -0.5   | -0.2   | -0.2   | -0.1   | -0.1   | -0.1   | 0.0    |
|                          |                                          |        |         |       |        |        |        |        |        |        |        |        |
|                          | Mitigation Required?:                    | YES    | YES     | YES   | NO     | NO     | NO     | NO     | NO     | NO     | NO     | NO     |
|                          | Mitigation Vol. Req'd (ac-ft):           | 17.0   | 156.5   | 10.0  | -69.0  | -0.5   | -0.2   | -0.2   | -0.1   | -0.1   | -0.1   | 0.0    |

- 10. When mitigation is necessary, determine how to proceed. If your analysis reveals that mitigation is required to execute the transfer proposal, you will need to consider some methods to offset the calculated depletions to each Snake River reach. Each of the options below may allow the applicant to fulfill the mitigation volumes required and demonstrate that the transfer request meets the mitigation requirements. Modelers must mitigate the entire volume of each reach which requires mitigation, not just enough to meet a mitigation threshold.
  - 10.1. Using the information calculated, the modeler can now determine whether to (1) reduce the volume<sup>7</sup> of ground water being diverted at the *From Well* location to less than the proposed transfer amount, so that a re-model of the transfer proposal does not fail the tests, (2) seek to obtain and model additional water rights, (3) revise the transfer proposal to move oppositely-located water right points of diversion to a

<sup>7</sup> Generally, acres and rate do not have to be reduced unless injury or enlargement concerns are identified.

ESPA Modeling for Water Right Transfers | 16

central location, or (4) utilize offsetting water right transfers.

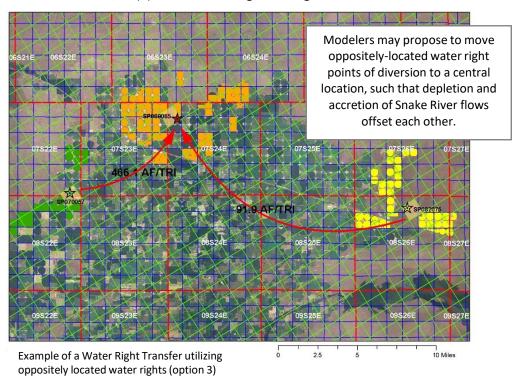

- 10.2. Offsetting transfers: An offsetting transfer package is the utilization of two or more water right transfers, typically a change in place-of-use to oppositely positioned locations, such that depletions of Snake River flows offset each other completely.
  - 1) Model each transfer independently.
  - 2) Identify reaches which require mitigation.
  - 3) Each of those reaches must be fully mitigated in the offsetting transfer package.
  - 4) Add the results of each transfer model run (pre- and post- SS and TS depletions) to confirm that each reach is fully mitigated by the offsetting transfer package.

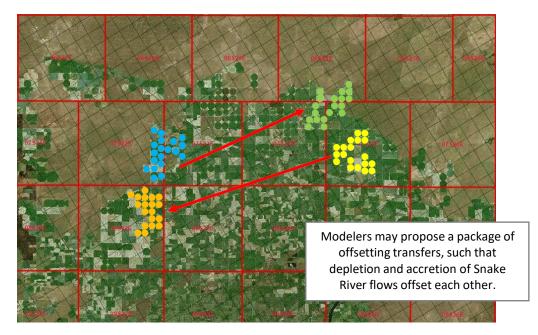

# 11. Modeling Products to be Submitted with the Transfer Application:

- 11.1. Submit any tables or spreadsheets used to analyze the water rights before data entering them into the ESPA Model Transfer Spreadsheet.
- 11.2. Provide a copy or printout of the Data Entry sheet tab (this will require more than one page). In order to verify modeling submittals, water rights staff must be able to review the data entry for accuracy and completeness.
- 11.3. Provide a copy or printout of the ESPA Mitigation Analysis Spreadsheet (MAT Tool), including all of the tables utilized within the sheet.

Appendix A Use of 'FROM WELL With Transfer' column as a TO WELL

| Scena  | ario 1 | Scena  | ario 2 | Scenario 3 |     |  |  |
|--------|--------|--------|--------|------------|-----|--|--|
| То     | Cell:  | To     | Cell:  | To Cell:   |     |  |  |
| Row    | 50     | Row    | 52     | Row        | 50  |  |  |
| Column | 22     | Column | 21     | Column     | 22  |  |  |
|        |        |        |        | Row        | 52  |  |  |
|        |        |        |        | Column     | 21  |  |  |
| From   | Cell:  | From   | Cell:  | From Cell: |     |  |  |
| Row    | 80     | Row    | 80     | Row        | 80  |  |  |
| Column | 110    | Column | 110    | Column     | 110 |  |  |

# Modeling information regarding transfer:

A water right with a volume of 1500 acre-feet (500 ac-ft/trimester) is diverted from a well located in cell R80 C110 (From Well). A transfer application proposes to move the right and divert it from two To Wells located in cells R50 C22 and R52 C21. The diversion infrastructure at the new location is one interconnected system. For the purposes of this example, we should assume that each of the To Wells will be used for 50% of the amount currently diverted at the From Well.

One method for calculating the total depletion values might be to model a transfer from R80 C110 to R50 C22 (scenario 1), then complete a separate model run of a transfer from R80 C110 to R52 C21 (scenario 2), and finally add the Calculated Effects results. A second method to calculating the total depletions might be to utilize a "FROM WELL With Transfer" column as a TO WELL column, in order to reduce the number of model runs required.

Scenario 1 Data Entry:

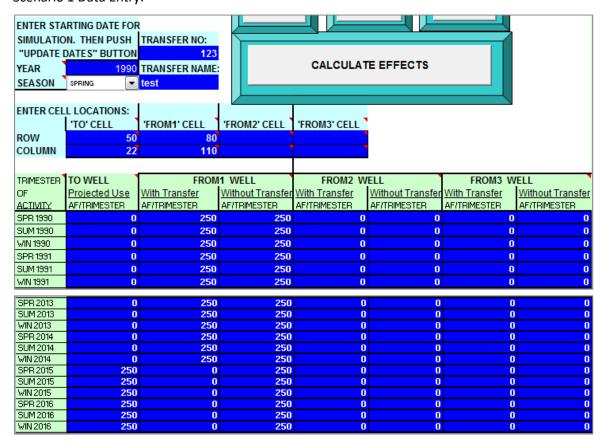

# Scenario 1 Calculated Effects:

| Е          | Enter First Time Step of Transfer:            |           |      |      |        |        |      |       |       |       |       |       |      |        |
|------------|-----------------------------------------------|-----------|------|------|--------|--------|------|-------|-------|-------|-------|-------|------|--------|
|            |                                               | Match:    | 76   |      | Match: | 456    |      |       |       |       |       |       |      |        |
|            |                                               |           | AtR  | HtS  | StNB   | NBtN   | NtM  | DWtB  | BtTS  | TS    | TStM  | М     | MtB  | Total  |
| Preexisti  | ng Effects @ SS (Last Tir                     | me Step): | 4.66 | 7.68 | 41.74  | 183.72 | 3.04 | 3.04  | 2.46  | 1.12  | 1.05  | 1.20  | 0.16 | 249.87 |
| dy State   | dy State - Value of Dep. @ Last Time Step:    |           |      | 0.93 | 4.92   | 21.80  | 1.84 | 66.73 | 77.66 | 32.13 | 24.59 | 16.54 | 2.06 | 249.77 |
| s @ Tran   | s @ Transient State (Max Value Timestep):     |           |      | 7.68 | 41.74  | 183.72 | 3.04 | 3.04  | 2.46  | 1.12  | 1.05  | 1.20  | 0.16 | 249.87 |
| nt State - | nt State - Max. Value of Dep. After Transfer: |           |      | 7.27 | 35.38  | 128.91 | 2.53 | 66.73 | 77.66 | 32.13 | 24.59 | 16.54 | 2.06 | 397.96 |

# Scenario 2 Data Entry:

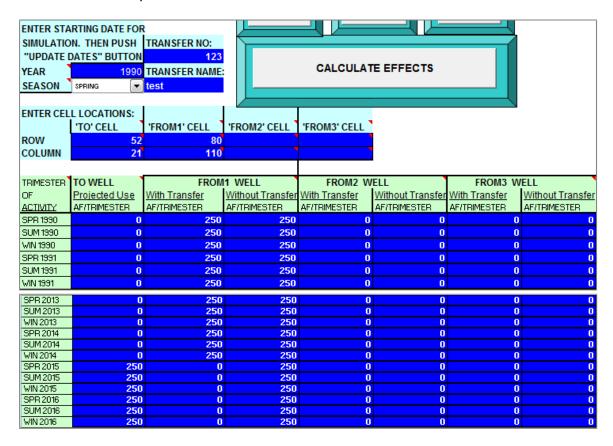

# Scenario 2 Calculated Effects:

| Er                                         | nter First Time Step o | f Transfer:  | SPR 2015 |      |        |        |      |       |       |       |       |       |      |        |
|--------------------------------------------|------------------------|--------------|----------|------|--------|--------|------|-------|-------|-------|-------|-------|------|--------|
|                                            |                        | Match:       | 76       |      | Match: | 456    |      |       |       |       |       |       |      |        |
|                                            |                        |              | AtR      | HtS  | StNB   | NBtN   | NtM  | DWtB  | BtTS  | TS    | TStM  | М     | MtB  | Total  |
| Preexistir                                 | ng Effects @ SS (Last  | Time Step):  | 4.66     | 7.68 | 41.74  | 183.72 | 3.04 | 3.04  | 2.46  | 1.12  | 1.05  | 1.20  | 0.16 | 249.87 |
| dy State - Value of Dep. @ Last Time Step: |                        |              | 0.57     | 0.92 | 4.86   | 21.55  | 1.82 | 72.57 | 75.88 | 30.71 | 23.35 | 15.60 | 1.94 | 249.78 |
| is @ Transient State (Max Value Timestep): |                        |              | 4.66     | 7.68 | 41.74  | 183.72 | 3.04 | 3.04  | 2.46  | 1.12  | 1.05  | 1.20  | 0.16 | 249.87 |
| nt State -                                 | Max. Value of Dep. Af  | er Transfer: | 4.17     | 7.27 | 35.38  | 128.91 | 2.53 | 72.57 | 75.88 | 30.71 | 23.35 | 15.60 | 1.94 | 398.31 |

## Scenario 3 Data Entry:

Note that this modeling scenario is intended to combine the impacts of Scenarios 1 and 2 into one model run. The 'FROM2 WELL With Transfer' column will be used as a TO WELL column.

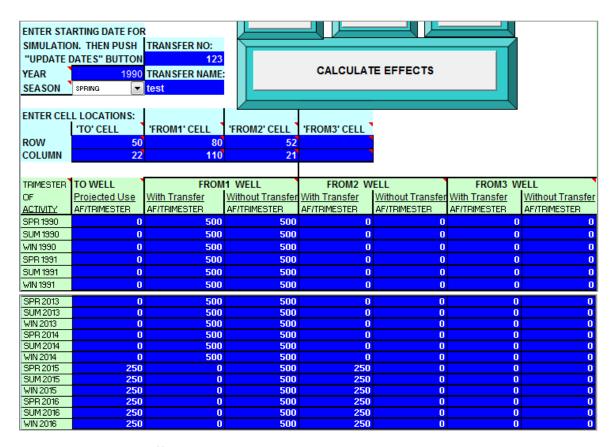

### Scenario 3 Calculated Effects:

Note that the Scenario 3 Calculated Effects are equivalent to the sum of the Scenario 1 and 2 Calculated Effects.

| Eı         | nter First Time Step                          | of Transfer: | SPR 2015 |       |        |        |      |        |        |       |       |       |      |        |
|------------|-----------------------------------------------|--------------|----------|-------|--------|--------|------|--------|--------|-------|-------|-------|------|--------|
|            |                                               | Match:       | 76       |       | Match: | 456    |      |        |        |       |       |       |      |        |
|            |                                               |              | AtR      | HtS   | StNB   | NBtN   | NtM  | DWtB   | BtTS   | TS    | TStM  | М     | MtB  | Total  |
| Preexistin | ng Effects @ SS (Las                          | Time Step):  | 9.32     | 15.35 | 83.49  | 367.43 | 6.09 | 6.08   | 4.92   | 2.24  | 2.10  | 2.39  | 0.32 | 499.73 |
| dy State   | dy State - Value of Dep. @ Last Time Step:    |              |          | 1.85  | 9.78   | 43.36  | 3.67 | 139.30 | 153.55 | 62.84 | 47.93 | 32.14 | 3.99 | 499.55 |
| s @ Tran   | s @ Transient State (Max Value Timestep):     |              |          | 15.35 | 83.49  | 367.43 | 6.09 | 6.08   | 4.92   | 2.24  | 2.10  | 2.39  | 0.32 | 499.73 |
| nt State - | nt State - Max. Value of Dep. After Transfer: |              |          | 14.54 | 70.76  | 257.83 | 5.06 | 139.30 | 153.55 | 62.84 | 47.93 | 32.14 | 3.99 | 796.27 |